## **How to Log a Ticket with IT Support**

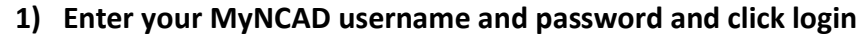

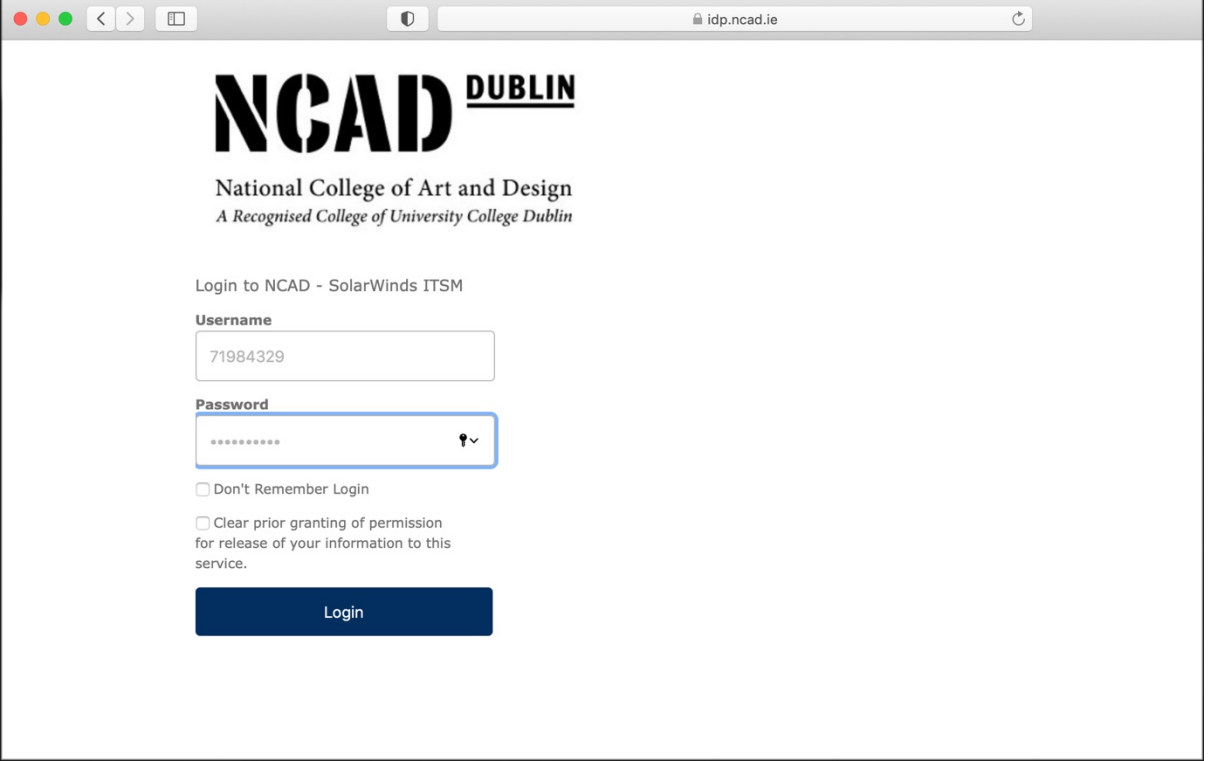

## **2) Select "New Ticket"**

*If you wish to view existing tickets please click on "My Tickets"*

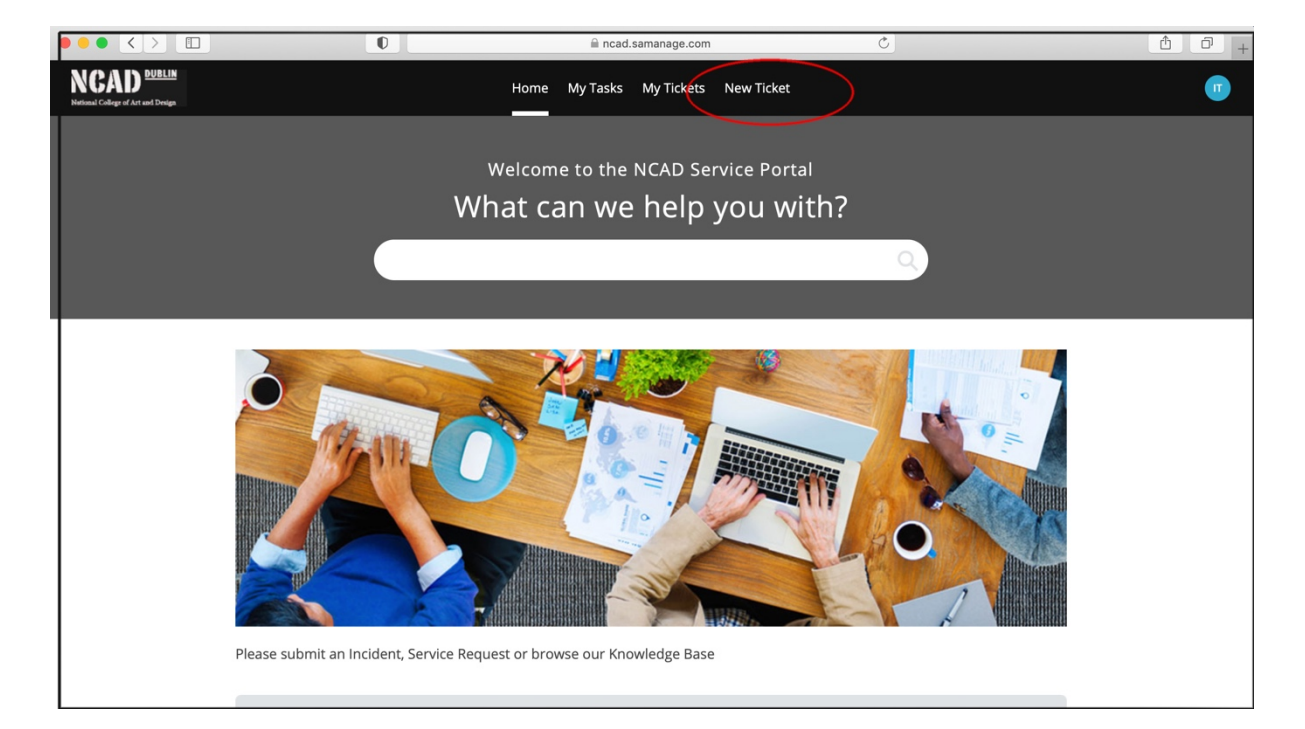

- **3) Enter the following to create a New Ticket**
	- **A. Enter a subject for the ticket**
	- **B. Enter a description for the ticket**
	- **C. Select the Category "ICT Students" so that your ticket gets routed to the correct Technician**
	- **D. Select a Subcategory for your Ticket**
	- **E. Click Create New Ticket**

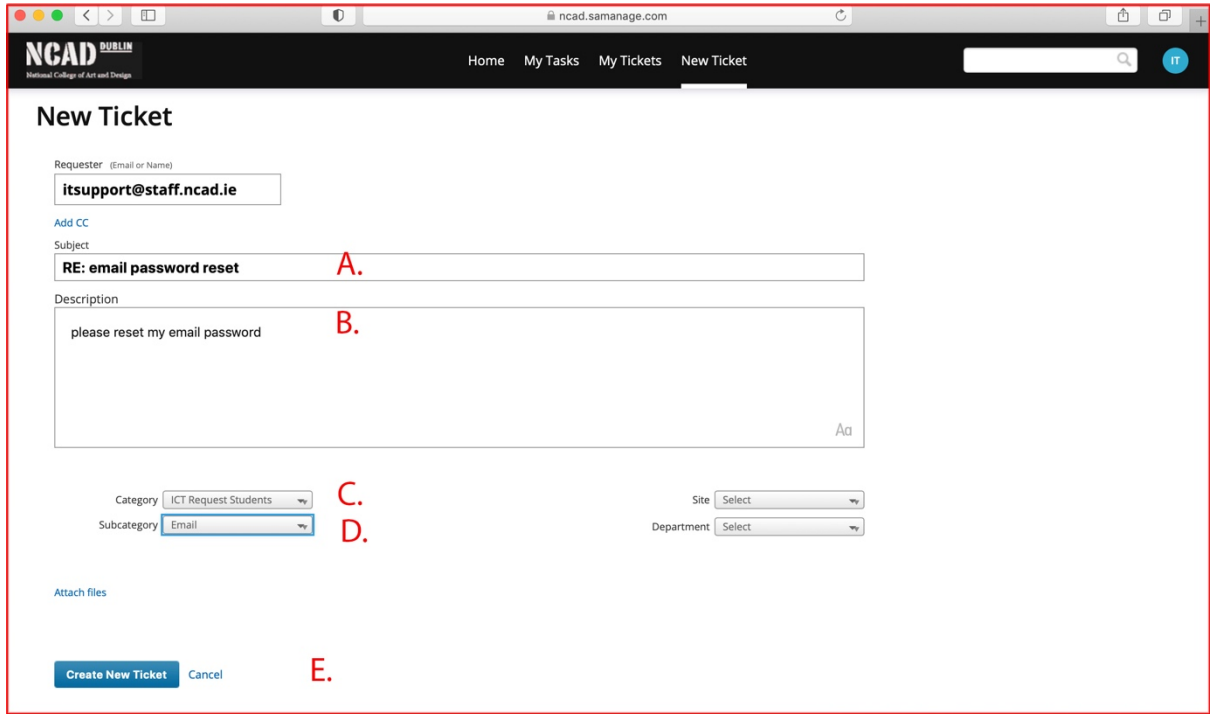

## **4) Always remember to Sign Out when you are finished**

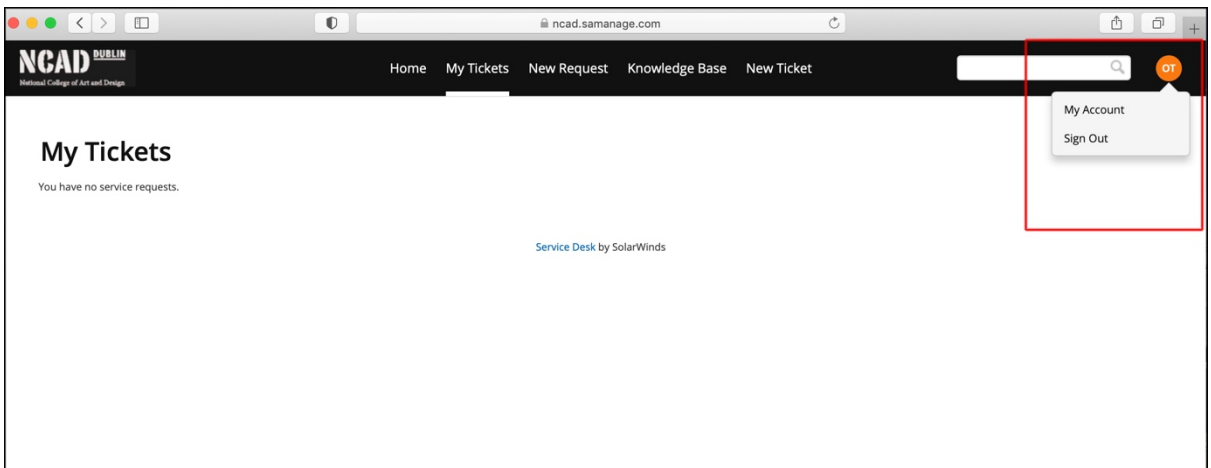